### **SESSION 1**

#### JA JobSpark Introduction and Career Assessment

#### **OVERVIEW**

Students will be introduced to JA JobSpark and complete an online career assessment (Indiana Career Explorer, Naviance, or Xello) to identify their skills and interests and how to apply them to a career plan. After completing the assessment, students will review their individual results and talk through the categories with their teacher and classmates. The results of the career assessment will help prepare students for session two when students will further explore the results.

#### **OBJECTIVES**

- Students will be introduced to the JA JobSpark program.
- Students will complete a career assessment and review assessment results.
- Students will explore and identify their skills and interests.

#### **PREPARATION**

- 1. Review the JA JobSpark student curriculum on the website, <u>www.jajobspark.org/curriculum</u>, so you can provide students with an introduction to the JA JobSpark program. Save this site to your favorites. All student materials can be accessed via this link. You can print any materials from this link, if a hard copy is desired. Post this link on the student's e-learning platform so they can see all sessions, or you can post the direct links from this session only. This is your choice.
- 2. Identify your school's preferred online career assessment tool (Indiana Career Explorer, Naviance, or Xello are recommended, **choose only one**); ensure that you have any necessary log-in information so that students can create and/or access their accounts.
- 3. Practice the registration process for Indiana Career Explorer, Naviance, or Xello to ensure that you can help students register and access the assessments. Links are on the student webpage in session one.
- 4. Take the selected assessment to ensure you understand the functionality and can assist your students.
- Students will need computer access to complete the assessment; Naviance, Indiana Career Explorer, or Xello.

#### **MATERIALS**

- Make sure session one is posted on your e-learning platform, all materials and links for students are located there.
- Student login information and passwords are needed to access the online career assessment. These may
  be provided by your school or a new account may need to be created by each student, depending on the
  assessment tool that you are using (Naviance, Indiana Career Explorer, or Xello).
- Charged computer
- Discussion platform your school uses
- Pen or pencil

#### INSTRUCTIONAL OUTLINE

This lesson is designed to take 30-45 minutes.

Note: Submissions for student work can be your choice; downloaded by a student and sent to a Dropbox, printed off and turn in hard copy, emailed, etc. All student materials are in the form of a fillable PDF.

- When introducing JA JobSpark, explain to the students that they will be participating in an initiative hosted by Junior Achievement of Central Indiana, an organization that empowers young people to own their future success. Students will interact with a variety of industry professionals and experience hands-on activities related to careers and career opportunities.
- Show students session one, posted on their e-learning platform.
- Share with students the key words and their definitions.
- Share with students that they will be taking a career assessment (Naviance, Indiana Career Explorer, or Xello). Provide login information or instructions on creating an account, if students don't already have one. This information may be supplied by your school.
- Once students take the online career assessment, they will complete the career assessment reflection. When this is completed, please instruct the students if you would like them to submit.
- If time allows, have students share their results and their reaction to the results in the classroom.
- Possible Discussion Questions:
  - What surprised you about your results?
  - Did your results align with what you were thinking for a future career?

**NOTES** 

#### JA JobSpark **KEY WORDS & CONCEPTS:**

**Self-Awareness** - To recognize the special qualities you possess, including your skills, interests, and priorities.

Interests - A person's preferred activities or hobbies.

Skills - A person's talents or abilities.

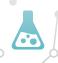

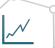

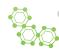

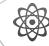

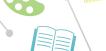

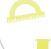

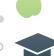

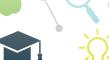

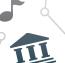

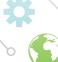

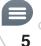

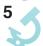

### **KEY WORDS & CONCEPTS**

#### **Session 1**

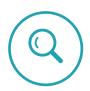

#### **SELF-AWARENESS**

To recognize the special qualities you possess, including your skills, interests, and priorities.

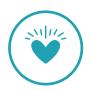

#### **INTERESTS**

A person's preferred activities or hobbies.

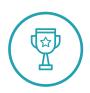

#### **SKILLS**

A person's talents or abilities.

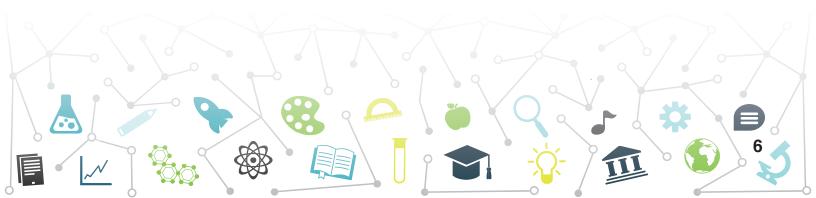

# CAREER ASSESSMENT INSTRUCTIONS FOR NAVIANCE

- 1. Go to student.naviance.com.
- 2. Type school name or use city/zip code to search.
- 3. Click on the school.
- 4. Select student and then select login with Clever or type in your username/password.
- 5. Once you have logged in, go to the **Self-Discovery** tab at the top of the screen and click on it. Move to the 3rd option on the menu titled **Career Key** This assessment will help you determine what your skills, abilities, and interests are and match you with potential careers and/or possible majors in colleges.
- 6. Once finished with the Career Key, go to the **Self-Discovery tab again**, click on it, and go to the 2nd option on the menu titled **Career Cluster Finder**. This assessment will combine your activities, school subjects, and personal qualities and match you with potential careers/majors.
- Tip! You can favorite your recommended careers/career clusters OR you can go to the Careers tab
  at the top, click on Explore Careers or Explore Clusters and Pathways to see get more information
  on all careers/clusters.

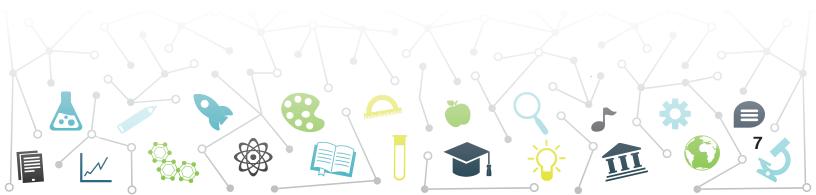

## CAREER ASSESSMENT INSTRUCTIONS INDIANA CAREER EXPLORER

- Click on Indiana Career Explorer (or type in www.IndianaCareerExplorer.com) and click Join Today for K-12.
- 2. On the main page scroll down to **Take an Assessment**. You will then need to register for an account to take the assessment. Click **Register Now**.
- 3. Follow the steps to register for an account then click **Register**. Make sure you write your username and password down in a safe location where you will not lose it.
- Under Career Exploration in the top right-hand area, click on Assessment. Click on Start Now under Career Interest Assessment.
- 5. Once you complete the assessment, use your results and other available tools to support your ongoing education and career exploration and planning.
- 6. Use the tools on the student dashboard to start experiencing a range of hands-on career opportunities as you chose a path of employment, enrollment, or enlistment leading to service.

#### **Re-enter Into Your Account**

To reenter your account, go to <a href="www.lndianaCareerExplorer.com">www.lndianaCareerExplorer.com</a> and click "Log In" in the top right corner. Sign in using your username and password.

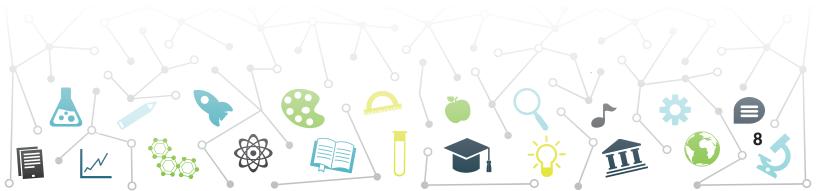

## CAREER ASSESSMENT REFLECTION

| Name:                                                                                                    |  |  |  |
|----------------------------------------------------------------------------------------------------|--|--|--|
|                                                                                                    |  |  |  |
| Complete after finishing your career assessment. Submit your answers as requested by your teacher (if required). |  |  |  |
| My top 3 career pathways/career clusters were                                                                    |  |  |  |
|                                                                                                    |  |  |  |
|                                                                                                    |  |  |  |
|                                                                                                    |  |  |  |
|                                                                                                    |  |  |  |
| My reaction to these results is                                                                                  |  |  |  |
|                                                                                                    |  |  |  |
|                                                                                                    |  |  |  |
|                                                                                                    |  |  |  |
|                                                                                                    |  |  |  |
| Based on these results, I have these questions                                                                   |  |  |  |
|                                                                                                    |  |  |  |
|                                                                                                    |  |  |  |
|                                                                                                    |  |  |  |
|                                                                                                    |  |  |  |
| I would like to learn more about a career in                                                                     |  |  |  |